# 実験② ネットワークプロトコル 第1回 Rel. 20130510A

情報工学実験 III@実験室 4

目的

TCP/IP プロトコルと、関連する各種上位プロトコルの基礎を学ぶ。具体的には、各プロト コルを実装したコマンド(アプリケーション プログラム)を実⾏し、各プロトコルの機能 等を確認する。また、同じプロトコルを実装したコンピュータ間では、OS プラットフォー ムに関係なく通信が⾏えることを確認する。

# 第 1 回 Windows プラットフォーム上での実験

#### 0. 実験環境の準備

- 個人用ファイル格納フォルダの作成 -

Windows にログオンし、デスクトップ上の「個人用」フォルダ内に、新たにフォルダを作 成する。フォルダの名前は、s12a3456 のように s+学籍番号とし、実験中に個人用ファイル を作成する場合は、このフォルダに格納する。

### 1. コンピュータのネットワーク関連情報を調査する - ipconfig コマンド -

Windows プラットフォーム上でネットワーク関連情報を調査するには、ipconfig コマンド を用いる。このコマンドで自コンピュータ(自ホスト)の IP アドレス等、多くの情報を得 ることができる。

◆実験 自席パソコンのネットワーク関連情報を調べる。

【手順 1】コマンドプロンプトを起動する。(『 (スタート)』-『すべてのプログラム』 -『アクセサリ』-『コマンドプロンプト』と選ぶ)

【手順 2】コマンドプロンプト画面に 『ipconfig /all』と入力

▼ 出力された内容のうち、「イーサネットアダプター ローカルエリア接続: の部分を記録し、これを【レポート 1】とする。 可能であれば、表示された各項目の意味を調べ、説明せよ(オプション)。

※注 特に"IPv4 アドレス"の値に注意する。この値が自ホストの IP アドレスとなる。 (後の実験で、この情報「自ホストの IP アドレス」が必要になる。)

## 2. ホスト名と IP アドレスを調査する - DNS: Domain Name System -

通常、私たちが Web ブラウザ上から各種サイトを指定する際には、www.fit.ac.jp 等の英数 字からなるホスト名を使用するが、実際に自コンピュータが、あるサイトのコンピュータ (サーバ)と通信するには、IP アドレスを知る必要がある。ここで、ホスト名←→IP アド レス間の変換を⾏う仕組みが DNS(Domain Name System)である。私たちが、ホスト名を用い て相手コンピュータを指定した場合でも、多くの場合はプログラム内部で自動的に、DNS による変換が行われ、実際には IP アドレスを使用した通信が行われる。

ここでは、DNS プロトコルを利用するプログラムの例として、nslookup コマンドを使用し、 DNS サーバへの問い合わせを手動で⾏う。nslookup コマンドは、ユーザがコマンドで指定 したコンピュータ(サイト)のホスト名と IP アドレスの対応を、DNS サーバと通信して調 査し、ユーザに回答する(DNS サーバに関する情報も同時に得られる)。

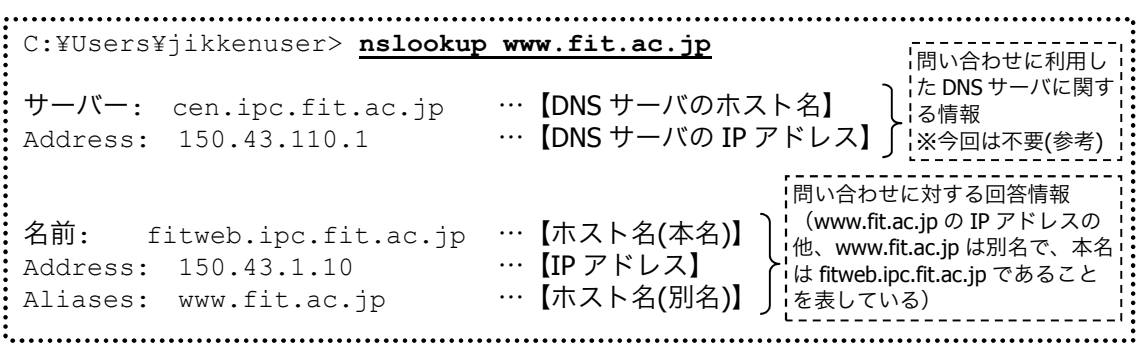

図 1 ホスト名『www.fit.ac.jp』を DNS サーバに問い合わせた場合の例

◆実験 次表のコンピュータのホスト名・IP アドレスを調査し、表を完成させる。

|     | コンピュータの種類     | ホスト名 (本名)              | IP アドレス      |
|-----|---------------|------------------------|--------------|
| 【例】 | 福工大 Web サイト   | (fitweb.ipc.fit.ac.jp) | 150.43.1.10  |
|     | 情報処理センターサーバ   | ipcs.bene.fit.ac.jp    |              |
|     | 実験室内プリンタ(PR1) |                        | 150.43.61.77 |
|     | 実験室内プリンタ(PR2) |                        | 150.43.61.78 |
|     | 実験室内プリンタ(PR3) |                        | 150.43.61.79 |
|     | 朝日新聞社 Web サイト | www.asahi.com          |              |
|     | 自席パソコン        |                        |              |
|     | (任意のサイト 1)    |                        |              |
|     | (任意のサイト2)     |                        |              |
|     | (任意のサイト3)     |                        |              |

表 1 ホスト名と IP アドレスの対応

- 【手順】 コマンドプロンプトに『nslookup(調べたいホスト名 or IP アドレス)』と入力 ▼ 結果を記録し、完成した表の全体を【レポート 2】とする。
- ※注 1 DNS サーバへ問い合わせた結果、複数のホスト名/IP アドレスが返却されること がある。このような場合、表には最初に現れたホスト名/IP アドレスを記入する (すべて記入しても良い)。
- ※注 2 nslookup コマンドで xxx を問い合わせた結果、「\*\*\* (DNS サーバ) が xxx を ⾒つけられません: zzz... 」などのエラーが返ってくることがある。これは、DNS データベース上に、ホスト名あるいは IP アドレスが登録されていない等の理由に よる。このような場合、表には「<不明>」と記入すること。

#### 3. 通信相手からの応答があるかどうかを調査する - ICMP: Internet Control Message Protocol -

IP プロトコルのレベルで、通信できるかどうかを確認するために、ping コマンドがよく 使用される。ping コマンドは、通信相手にパケットを送信し、相手からの応答を要求する プログラムである。ネットワークアプリケーションで通信が正常に行えない場合、まず、 ping コマンドで通信相手からの応答があるかどうかを調べることにより、問題の初期段階 での切り分けを⾏うことができる。例えば、あるサイトについて ping による応答がない場 合、そのサイト自身がダウンしている可能性があると考えられる。また、ping による応答 があるにもかかわらず、ネットワークアプリケーションの通信が正常に⾏えない場合は、 アプリケーションが使用するプロトコルレベルでの問題が生じていることが考えられる。 なお、ping コマンドは、ICMP プロトコル(Internet Control Message Protocol)を利用している。 下図に、ping コマンドの実行例を示す。

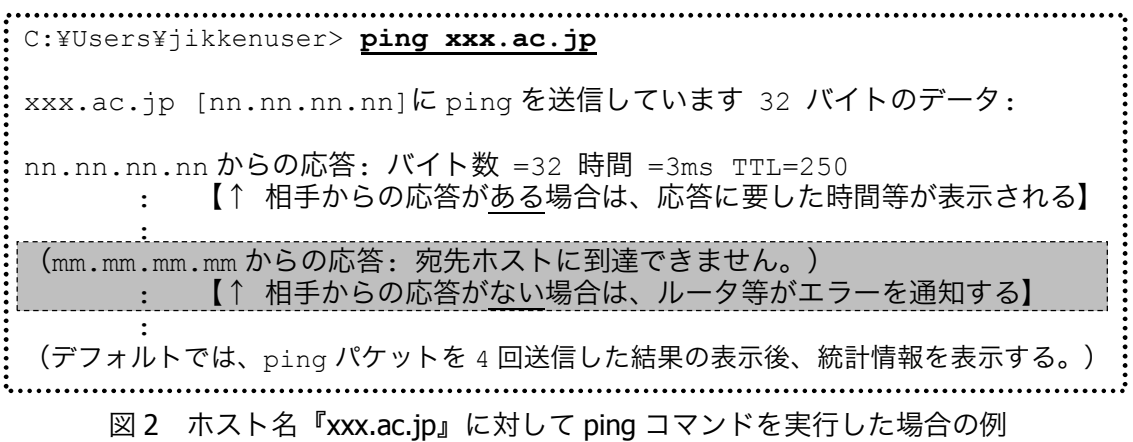

◆実験 次表のコンピュータに対し、ping コマンドを実⾏し、表を完成させる。

| コンピュータの種類     | ホスト名または IP アドレス      | 応答あり/なし |
|---------------|----------------------|---------|
| 福工大 Web サイト   | fitweb.ipc.fit.ac.jp |         |
| 情報処理センターサーバ   | ipcs.bene.fit.ac.jp  |         |
| 実験室内プリンタ(PR1) | 150.43.61.77         |         |
| 実験室内プリンタ(PR2) | 150.43.61.78         |         |
| 実験室内プリンタ(PR3) | 150.43.61.79         |         |
| 朝日新聞社 Web サイト | www.asahi.com        |         |
| 実験室パソコン(教員席)  | 150.43.61.<br>←当日発表  |         |
| 不明なマシン        | 150.43.248.40        |         |
| (任意のサイト 1)    |                      |         |
| (任意のサイト2)     |                      |         |

表 2 ping コマンドを使用した応答有無の調査

(「あり」か「なし」だけの記入で OK )

【手順】 コマンドプロンプト画面に 『ping (ホスト名 or IP アドレス)』と入力し、応答 の有無を調べる。

▼ 結果を記録し、完成した表の全体を【レポート 3】とする。

近年のウィルス・ワーム等の流行により、ping コマンドで使用される ICMP プロトコル (ICMP echo パケット)は、ファイアウォール・ルータ類によって遮断する設定にされ ることが多くなってきている。したがって、ping コマンドの応答がない場合、本当に 相手ホストが応答していない場合だけでなく、経路上で遮断されている可能性も考慮 しなければならない。

### 4. IP アドレスを動的に取得する - DHCP: Dynamic Host Configuration Protocol -

インターネット黎明期は、コンピュータの IP アドレス等の設定は、手動で行っていたが、 DHCP(Dynamic Host Configuration Protocol)の普及により、ネットワーク関連の情報は DHCP サーバから取得できるようになり、自動的に設定されることが一般的になっている。この DHCP では、パソコンをはじめとする DHCP クライアント機は、ネットワーク設定を一括 管理する DHCP サーバに対して問い合わせを⾏う。その後、サーバにより提供された、そ のネットワークに適した IP アドレスやサブネットマスク等の設定情報を用いてクライアン ト機の設定を⾏う。

Windows プラットフォーム上で DHCP 関連の操作を行うには inconfig コマンドの /release オプションや /renew オプションを用いる。

- ◆実験 自席パソコンの IP アドレスをいったん解放し、再度 DHCP サーバから割り当て を受ける(実験室のパソコンは、起動時に DHCP により IP アドレスの割り当て を既に受けている。そこでこのアドレスをいったん解放した上で、再度 IP アド レスの取得を試みる)。
- 【手順 1】既に割り当てを受けている IP アドレスを解放する。 コマンドプロンプト画面に『ipconfig /release』と入力する。 ▼出力された内容のうち、「イーサネットアダプター ローカルエリア接続: の部分に IPv4 アドレス欄が表示されないことを確認する。
- 【手順 2】DHCP サーバより、IP アドレスの割り当てを受ける。 コマンドプロンプト画面に『ipconfig /renew』と入力 ▼ IPv4 アドレスが 150.43.61.xx と表示されることを確認する。
- 【手順 3】DHCP サーバより IP アドレスの割り当てを受けた時刻を確認する。 コマンドプロンプト画面に『ipconfig /all』と入力
	- ▼ 「イーサネットアダプター ローカルエリア接続:」部の"リース取得"と"リ
	- ースの有効期限"の 2 ⾏ぶんを記録し、これを【レポート 4】とする。

### 5. ネットワーク上でやりとりするパケットの内容を解析する - Wireshark ネットワークアナライザ プログラム -

ここでは、Wireshark という、フリーのネットワークアナライザプログラムを使用して、 自ホストがネットワークに対してやりとりしているパケットの内容を解析する(データの 中から DNS プロトコルのパケットを⾒つけ、調査する)。

◆Wireshark プログラムの起動

- (『スタート』-『すべてのプログラム』-『 Wireshark』と選ぶ)
- ▼ プログラムが起動することを確認する。

Wireshark では、プログラム内にパケットを取り込むことを『キャプチャ』と呼び、キャ プチャを開始してから停止するまでの間、コンピュータ上でやりとりする、つまり、NIC(ネ ットワークインタフェースカード)で送受信するパケットをキャプチャし続ける。

◆実験1 ブラウザで任意の Web サイトを閲覧し、その間に自ホストがやりとりしたパケ ットを Wireshark でキャプチャする。

#### 【手順 1】キャプチャを開始する。

Wireshark ツールバー左端の『■ (List the available capture interfaces...)』ボタンを押し、出 現した『Wireshark: Capture Interfaces』ダイアログで、IP が 150.43.で始まるア ドレスになっているインタフェース(実験室内 PC の多くは「Realtek PCIe…」と いうインタフェース名になっている)の『Start』ボタンを押す(下図参照)。

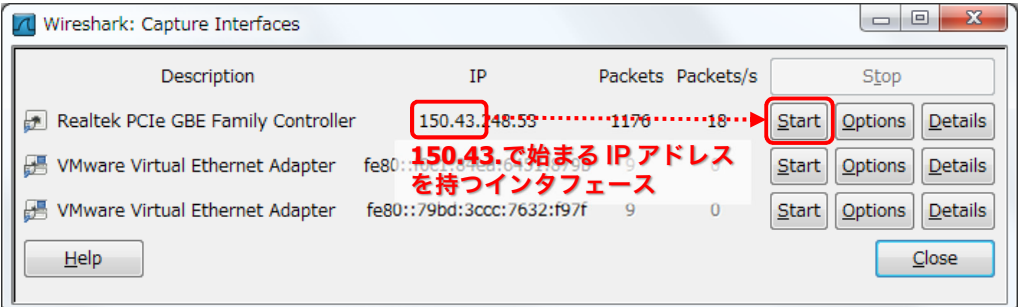

図 3 Wireshark: Capture Interfaces ダイアログ

▼ 同ダイアログが消え、Wireshark のメイン画面に戻り、現在送受信中のパケッ トのキャプチャが開始されたことを確認する(画面上に、キャプチャしたパケッ トがリアルタイムに表示される)。

【手順 2】InternetExplorer(ブラウザ)を起動し、任意の Web サイトを閲覧する。ただし、 これまでの実験で既にアクセスしたことのあるサイトは避ける。

【手順 3】キャプチャを停止する。 Wireshark ツールバーの左側から4番目にある『 ■ (Stop the running live capture)』ボタン を押す。

Wireshark のメイン画面の例を次に図示する。デフォルト状態では、画面は 3 つのペイン に分割される。第 1〜第 3 ペインはそれぞれ、パケット一覧部・パケット詳細部・パケット データ部と呼ばれる。

送信あるいは受信した 1 つのパケットは、パケット一覧部内の 1 ⾏に相当する。また、パ ケット詳細部には、パケット一覧部で選択した(反転させた行の)パケットの詳細(プロ トコル毎に異なる各種フィールドの値など)が表示され、またそれと同時に、パケットデ ータ部には、選択したパケットの実データが 16 進ダンプ+ASCII 文字表記で表示される。

| $-6$<br>$\mathbf{x}$<br><b>1 Realtek PCIe GBE Family Controller - Wireshark</b>                                                                                                    |                                                                                                    |                                                                                  |                                                                                                |                                                                                                    |                                                                                                    |  |  |  |  |
|----------------------------------------------------------------------------------------------------|----------------------------------------------------------------------------------------------------|----------------------------------------------------------------------------------|------------------------------------------------------------------------------------------------|----------------------------------------------------------------------------------------------------|----------------------------------------------------------------------------------------------------|--|--|--|--|
| File Edit View Go Capture Analyze Statistics Telephony Tools                                                                                                    |                                                                                                    | Help                                                                             |                                                                                                |                                                                                                    |                                                                                                    |  |  |  |  |
| A B X Z A 0 0                                                                                                    |                                                                                                    | $\Box$                                                                           |                                                                                                |                                                                                                    |                                                                                                    |  |  |  |  |
| Filter:                                                                                                    |                                                                                                    | Expression Clear Apply                                                           |                                                                                                |                                                                                                    |                                                                                                    |  |  |  |  |
| Time<br>No.                                                                                                    | Source                                                                                                    | <b>Destination</b>                                                               | Protocol                                                                                       | Info                                                                                                    |                                                                                                    |  |  |  |  |
| 15.10:08.1481<br>21110<br>1 10.08. 191<br>694 16:10:08.949181<br>695 16:10:09. 306940<br>696 16:10:09.306941<br>697 16:10:09. 306941                                                | 50.22.7<br>150.43.61.79<br>150.43.248.53<br>150.43.248.53<br>150.43.248.53                                                                                                    | 150.4<br>150.45<br>150.43.248.53<br>150.43.61.77<br>150.43.61.78<br>150.43.61.79 | <b>UDP</b><br><b>UDP</b><br><b>UDP</b><br><b>UDP</b><br><b>UDP</b><br><b>UDP</b><br><b>UDP</b> | Source port: 54311 Destination port: canon-capt<br>Source port: canon-capt Destination port: 54311<br>Source port: canon-capt<br>Source port: canon-capt<br>Source port: 54311 Destination port: canon-capt<br>Source port: 54311 Destination port: canon-capt<br>Source port: 54311 Destination port: canon-capt | Destination port: 54311<br>Destination port: 54311                                                                    |  |  |  |  |
| 698 16:10:09.307843<br>699 16:10:09, 307891                                                                                                    | 150.43.61.77<br>150.43.61.78                                                                                                    | 150.43.248.53<br>150.43.248.53                                                   | <b>UDP</b><br><b>UDP</b>                                                                       | Source port: canon-capt<br>Source port: canon-capt Destination port: 54311                                                                                                    | Destination port: 54311                                                                                               |  |  |  |  |
| 701 16:10:09.536403<br><b>70336-10-0500 F37402</b>                                                                                                    | 150.43.248.53<br>$-150 + 21 = 2$                                                                                                    | 150.43.1.2<br>150 43 340 FT                                                      | <b>COLOR</b><br><b>DNS</b>                                                                     | Standard query A www.fit.ac.jp                                                                                                    | <u> 1980 - An de Stadio de Brazilia de la computación de la computación de la computación de la computación de la</u> |  |  |  |  |
| 703 16:10:09. 537665<br>704 16:10:09.538706<br>705 16:10:09. 539467                                                                                                    | 150.4 <b>A PE HD</b><br>150.4 1251 V / にんソッツ5<br>150.43.248.53                                                                                                    | n.<br>150.43.1.10<br>m<br>$\Pi$ <sup>s)</sup>                                    | <b>TCP</b>                                                                                     | <b>Example The Contract Array AAAA</b> www.fit.ac.jp<br><b>CONTRACT CONTRACT CNAME fitweb.ipc.fit.ac.i</b><br>49401 > https [SYN] Seg=0 Win=8192 Len=0 MSS=1460                                                                                                    |                                                                                                    |  |  |  |  |
| <b>Early A Strategist Bill A RAY AR VARE</b><br><b>THE PROVISI</b><br>User Datagram Protocol, Src Port: 51040 (51040), Dst Port: domain (53)<br><b>E Domain Name System (query)</b> | $1514/24$ $(15/43.8)$ $\overline{P}$ $\overline{1}$ $\overline{1}$ | 2.1.2(150.43.1.2)                                                                |                                                                                                | urve_b8:50:80 (00:23:47:b8:50:80)                                                                                                    |                                                                                                    |  |  |  |  |
| $-00 - 33$ 47 h $-50$ 50 s 62<br>$\langle 1 \rangle$<br>$\blacksquare$ 00<br>$-25$<br>00 00 00 00 00 00 05 77<br>-77<br>63 02 6a 70 00 00 01 00<br>0040<br>01                       | 6d $\frac{1}{2}$ 0 <sup>5</sup> 08 00 4 00 W.S.P. 1b<br>$0.5 - 0.6 = 6.5 - 1.4$<br>77                                                                                                    | $c$ . ip                                                                         |                                                                                                |                                                                                                    |                                                                                                    |  |  |  |  |
| File: "C:¥Users¥JIKKEN~1¥AppData¥L ···                                                                                                    | Packets: 768 Displayed: 768 Marked: 0 Dropped: 0                                                                                                    |                                                                                  |                                                                                                |                                                                                                    | Profile: Default                                                                                                    |  |  |  |  |

図 4 Wireshark のメイン画面の例 (キャプチャ後)

◆実験2 前実験でキャプチャしたデータの中に含まれる、DNS パケットのやりとりの様子 を確認する。具体的には、自ホストが DNS サーバへ送信したパケット(query)お よび、DNS サーバから受信したそのレスポンス (query response) パケットの組 を 3 組以上⾒つけ、表 3 を完成させる。

|               | DNS パケットの種類        | パケット取得時刻                   | 発信元 IP アドレス | 宛先 IP アドレス    |
|---------------|--------------------|----------------------------|-------------|---------------|
|               |                    | (Time, 12:34:56.123456 形式) | (Source)    | (Destination) |
|               | 問い合わせ(query)       |                            |             |               |
|               | 回答(query response) |                            |             |               |
| $\mathcal{L}$ | 問い合わせ (query)      |                            |             |               |
|               | 回答(query response) |                            |             |               |
| 3             | 問い合わせ(query)       |                            |             |               |
|               | 回答(query response) |                            |             |               |

表 3 DNS パケットのやりとりの様子

【手順】 キャプチャしたデータの中から DNS パケットを⾒つける。

▼『Protocol』フィールドが『DNS』となっている行(パケット)を見つける。 通常、自ホストが送信した問い合わせ(query)の直後に、DNS サーバからの回答/ レスポンス(query response)が受信されている。このペアをひと組とする。

情報工学実験 III

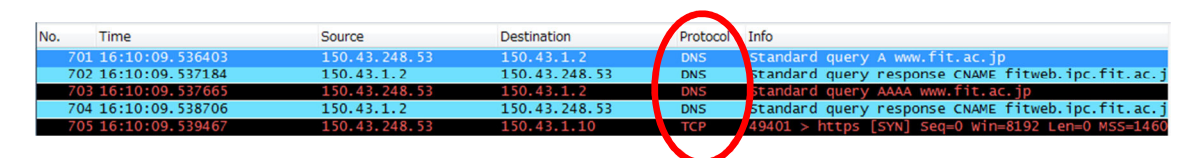

図 5 DNS パケットの例(この場合 2 組=4 つの DNS パケットが続いている)

ここで、『Info』フィールドが『Standard query A xxxxxx』となっている DNS パケット が、自ホストから DNS サーバに対して送信した問い合わせ(query)になる。このパケット は、自ホストから発信したものなので、『Source』(発信元)フィールドが自ホストの IP アドレス、『Destination』(宛先)フィールドのアドレスは、DNS サーバの IP アドレスと なる。

また、『Info』フィールドが『Standard query **response**…』で始まる DNS パケットが、 DNS サーバから受信した、回答/レスポンス(query response)であり、『Source』と 『Destination』のアドレスが、前述の問い合わせ(query)の逆になっていることがわかる。

※注 このように、DNS のパケットには、query と response の 2 種類があり、『Info』 項目や『Source』と『Destination』アドレスで識別できる。さらに、例の場合で は、query A(IPv4 アドレスの問い合わせ)と query AAAA(IPv6 アドレスの問い合わ せ)が連続して⾏われている。

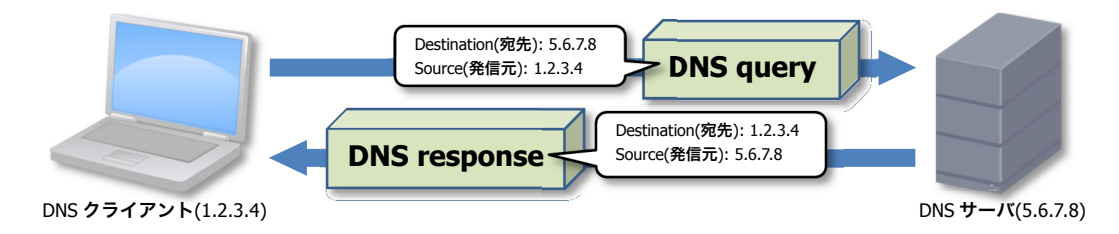

図 6 DNS クライアントとサーバ間でやりとりされるパケット

▼ 結果を記録し、完成した表 3 の全体を【レポート 5-1】とする。

▼もし、DNS のパケットが⾒つからない場合や、query パケットとその回答の query response パケットのペアが揃わない場合、前実験に戻り、再度キャプチャ を行う。その際、本日既にアクセスしたことのある Web サイトは避け、本日初 めての Web サイトをアクセスすると良い(一度アクセスしたサイトのアドレス は OS のキャッシュに保管され、DNS パケットのやりとりが生じないため)。

次の実験では、パケットの構造の解析を行う。

ネットワーク上でやりとりされるパケットは、通常ヘッダ部とデータ部に分けることがで きる。たとえばイーサネットのパケットでは、イーサネットヘッダ部とデータ部に分けら れる。イーサネットデータ部には上位層プロトコルである IP のパケットが格納されており、 この IP パケットもヘッダ部とデータ部に分けられる。同じように、IP パケットのデータ部 には、より上位層プロトコル、たとえば UDP のパケットが格納されている。このようなパ ケットの構造を、Wireshark の機能を用いて確認する。

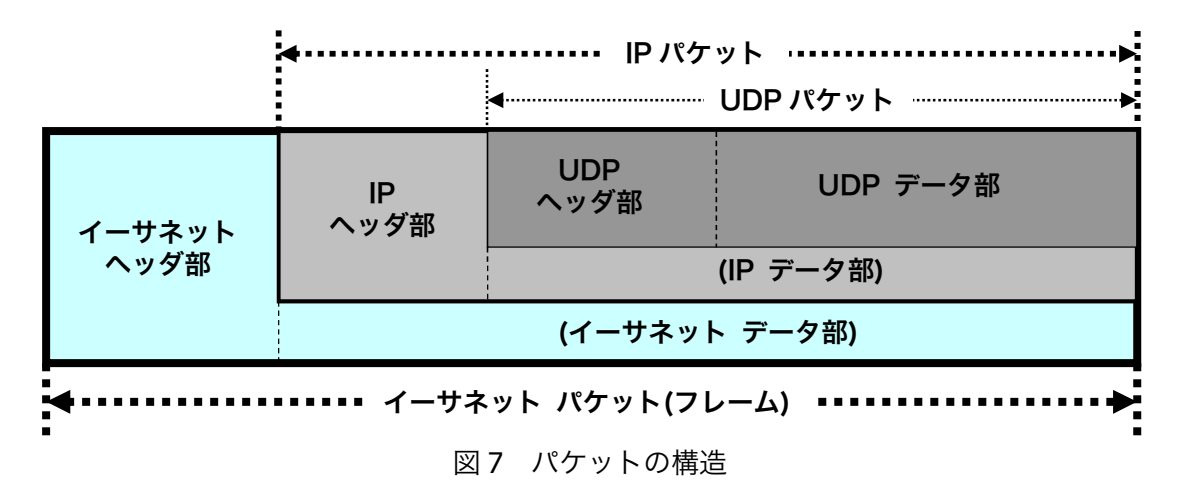

パケットデータ部には、パケットの内容(実データ)が 16 進数ダンプ形式で表示されて いる。このデータの一部をクリックすると近辺が反転し、それらのデータに対応する項目 の名称が、パケット詳細部内で反転する。

|                                                                                                    | Protocol: UDP (0x11)<br>Header checksum: 0x78e6 (correct) |                       |                    |                   |                   |                               |             |           |                   |           |                                |    |                                      |   |     |                       |               | バケット詳細                                                                   |  |
|----------------------------------------------------------------------------------------------------|-----------------------------------------------------------|-----------------------|--------------------|-------------------|-------------------|-------------------------------|-------------|-----------|-------------------|-----------|--------------------------------|----|--------------------------------------|---|-----|-----------------------|---------------|--------------------------------------------------------------------------|--|
|                                                                                                    | Source: 192.168.1.12 (192.168.1.12)                       |                       |                    |                   |                   |                               |             |           |                   |           |                                |    |                                      |   |     |                       |               |                                                                          |  |
| Destination: $192.168.1.251$ (192.168.1 $\bigotimes$ 51)<br>EUser Datagram Protocol, Src Port: 1074 (1074), Dst Port: domain (53)<br>Elementa Nome Custom (minor) |                                                           |                       |                    |                   |                   |                               |             |           |                   |           |                                |    |                                      |   |     |                       |               |                                                                          |  |
|                                                                                                    |                                                           |                       |                    |                   |                   |                               |             |           |                   |           |                                |    |                                      |   |     | 対応する項目名称が反転する         |               |                                                                          |  |
| 001 O<br>D020<br>DO3O<br>0040                                                                                                    | 01 fh<br>00.<br>61.                                       | 00 BC Bd<br>-00<br>63 | 04<br>-00<br>-02 - | 32<br>00<br>6a 70 | OO.<br>-00.<br>00 | 00.<br>35 00 28<br>-00.<br>00 | 80 11<br>04 | -62<br>01 | 80.<br>f8.<br>00. | 78<br>-01 | 78 e6 <b>c0</b><br>65 6e 65 03 | ১৩ | -a8 01 OcH<br><b>DAN</b> 00<br>66 69 | . | 00. | -00<br>c0 a8 -<br>-01 | $\ldots$ 2.5. | $0.6$ > z E.<br>$\cdot$ <=s $\times$ . $\cdot$<br>$. \times. V.$<br>enez |  |

図8 パケットデータ部の一部をクリックしたときの例

また、逆にパケット詳細部の項目名称をクリックし、反転させると、パケットデータ部の 該当するデータが反転する。

|                                                                                                    | 田 Frame 12 (74 bytes on wire, 74 bytes captured) –<br> ⊞ Ethernet II, Src: 00:01:80:3e:7a:0f, Dst: 00:40♪入び:1びaZ<br> ⊞ Internet Protoco], Src Addr: 192.168.1.12 (192.168.1.12), Dst Addr: 192.1<br>Im user Datagram Protocol. Src Port: 1074 (1074). Dst Port: domain (53)                                |
|----------------------------------------------------------------------------------------------------|----------------------------------------------------------------------------------------------------|
| <b>B</b> Domain Name System (query)                                                                             |                                                                                                    |
|                                                                                                    |                                                                                                    |
|                                                                                                    | 対応するデータが反転する<br>                                                                                                    |
| ומממו<br>lloo1 o<br>73<br>00.<br>-30.<br>- 3 d<br>-00<br>OO.<br>10020<br>32<br>-00.<br>01<br>04.<br>10030<br>00 | $.@c$ $.>zE$ .<br>80<br>-80-11<br>78 e6<br>a8.<br>01.<br>0 <sub>CD</sub><br>-00<br>-a8<br>$555.11$ x. $11.11$<br>3V 00.<br>-28<br>f8.<br>56<br>- 011<br>-01<br>-00<br>03<br>65<br>66 69<br><b>74002</b><br>68.<br>-62<br>65<br>TOP .<br>$\blacksquare$ No eng $\blacksquare$<br>00 01<br>-00<br>-01<br>-00 |

図 9 パケット詳細部の項目名称をクリックしたときの例

- ◆実験 3 自ホストから DNS サーバへ送信した、DNS 問い合わせ(query)パケットの構造を 各プロトコル毎にわけ(イーサネット・IP・UDP・DNS)、結果を図で示す。
- 【手順】 パケット詳細部の各項目とパケットデータ部の実データの対応を調べ、実データ (16 進数のデータ) が、どのプロトコルに相当するデータなのかがわかるような 図を作成する。図 7 に示したパケットの構造や、図 10 に示すパケット構造図の 例も参考にする。

▼図を作成し、これを【レポート 5-2】とする。

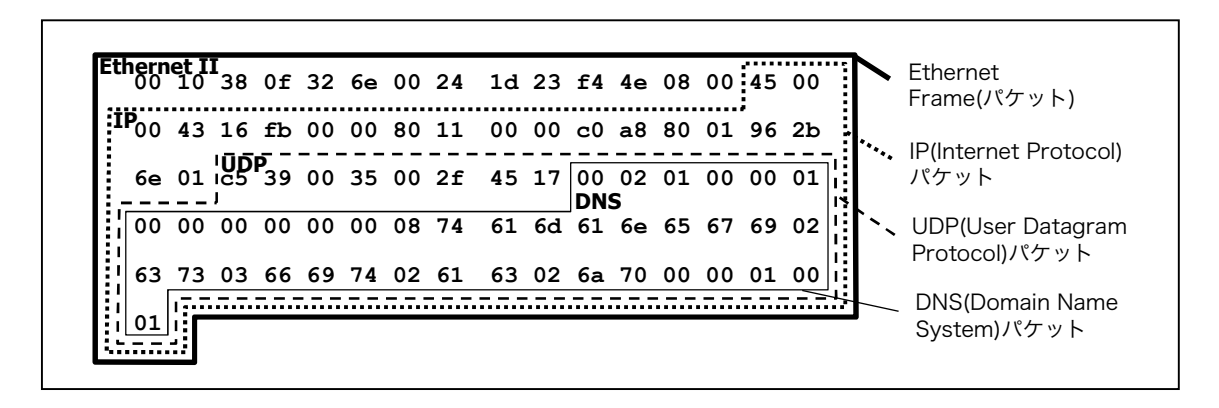

図10 実データを用いたパケット構造図の例

#### ※注 この実験では、レスポンス(query response)パケットではなく、問い合わせ(query A)パケットを用いることに注意する。

本実験で使用した Wireshark は、非常に多機能で強力なツールです。このようなツール は、便利な半面、使い方によっては不正な行為ができてしまいます。ネットワークの学 習やトラブル解析などの正しい目的でのみ利用するようにしてください。

# 6. トラブルシューティング(オプション)

知り合いから、電話で「あるホームページ(サイト)が⾒れなくなったけど、どうすれば いいと?」と助けを求められてしまったとする。

当然、たったそれだけの情報でトラブルが解決できるはずはない。このようなとき、

a) どのような追加質問·指示等(調査)を行えばよいか。

また、それによって得られた追加情報により、

b) 原因として考えられるのはどのような状況か。

さらに、

c) 解決するにはどう指示・回答すればよいか。

を考える。

◆考察 前述のサイトを閲覧できないというトラブルに関して、自分の経験や、今回学ん だコマンド・ツール類の利用などによる調査、原因と解決⽅法を考える。

▼ a)〜c) の内容を下表の例にならってまとめる【レポート 6 (オプション)】。

| a) 追加質問・指示等                              | b) 考えられる原因                                        | c) 解決するには                    |  |  |
|------------------------------------------|---------------------------------------------------|------------------------------|--|--|
| 【例 1】<br>問題のサイト以外は見ら                     | (Yes) そのサイト側の障害の可能<br>性がある。                       | サイト管理者に連絡するか、回<br>復するまで待つ。   |  |  |
| れるのか?                                    | (No) 使用している PC 側の障害の<br>可能性がある。                   | さらなる調査が必要。                   |  |  |
| 【例 2】<br>最近そのサイトにアクセ<br>スしたのはいつ?         | 数年前など、ずいぶん昔であれば、<br>ホスト名等のアドレスが変更にな<br>った可能性がある。  | google エンジンなどで改めて<br>検索する。   |  |  |
| 【例 3】<br>nslookup [サイトのホス<br>ト名] を実行させる。 | IP アドレスが返却されなければ、<br>DNS の仕組みに問題が生じている<br>と考えられる。 | さらなる調査が必要。<br>(特に DNS 障害の原因) |  |  |

表 3 サイト閲覧不可時のトラブル対応

7. レポート

レポートは、A4 用紙を用い、次の指示にしたがって作成・提出する。

◆レポート形式

 下図を参考にする。複数のメンバで実験を⾏った場合は、レポート作成例の点線内のよ うに、表紙に共同実験者を記入する(実験時、特に色々教えてもらったり助けてもらった りしたときは、その人を実験協力者として記入する)。共同実験者および実験協力者がい ない場合は、点線内を記述する必要はない。また、座席番号には、自分が実験時に着席し た席の座席番号を記⼊する(⿊板の座席レイアウト図か、Windows の『コントロールパネ ル』-『システムとセキュリティ』-『システム』-『コンピューター名』を参照する)。

 レポートの本文は、本テキスト中【レポート n】と記載されている個所の指示にしたが って作成する。

レポートは左上をステープラ(ホッチキス)等で綴じて提出する。

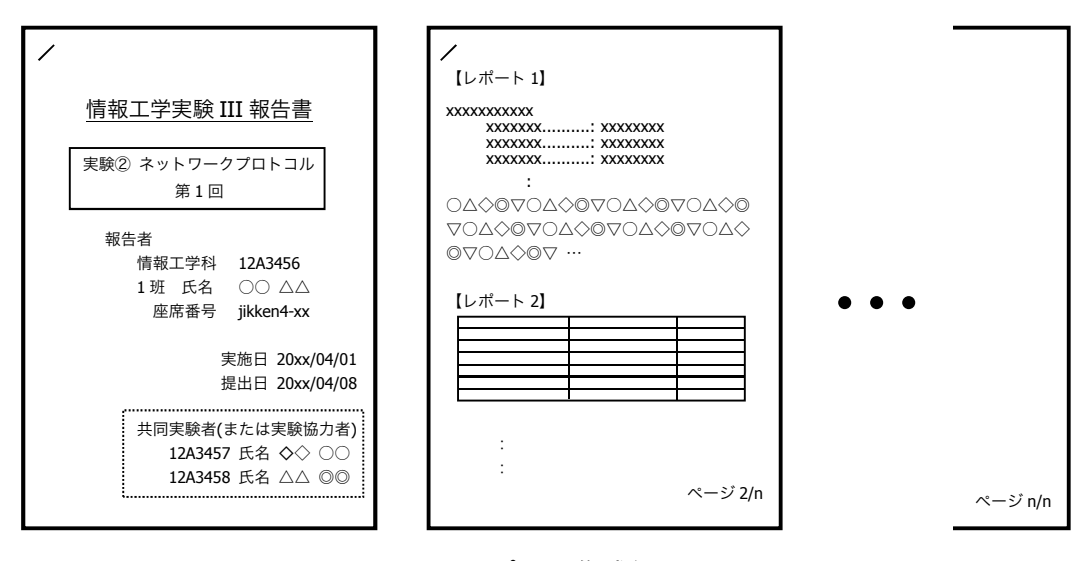

図 11 レポート作成例

◆提出締め切り・方法

次回の『情報工学実験 III』の実験日を提出締め切り日とする。実験室4内の『レポート 提出 BOX』へ提出する(実験室 4 施錠時には、C 棟 8F 相良研究室ドアポストへ)。